# **Using School Allocation Execution (SAE) Report to Submit Involuntary Transfers**

## **About School Allocation Report**

School Allocations Execution (SAE) is a system developed to manage and communicate school-based staffing allocations for K-12 and special education school-based positions. It is available to principals, staffing coordinators/staffing specialists, and budget personnel through my*MCPS*. SAE provides on-demand staffing grid reports that include FTE position allocations, position titles, position codes, funding sources and staffing comments. SAE data does not reflect pending changes such as transfers, retirements and terminations.

dsd<br>dsdf - S

## **View a Report**

MCPS

Follow the instructions below to view your allocations/staff and communicate any 2018 Involuntary Transfer employees to OHRD.

- **To view a report:**
- **1.** Go to *myMCPS*.

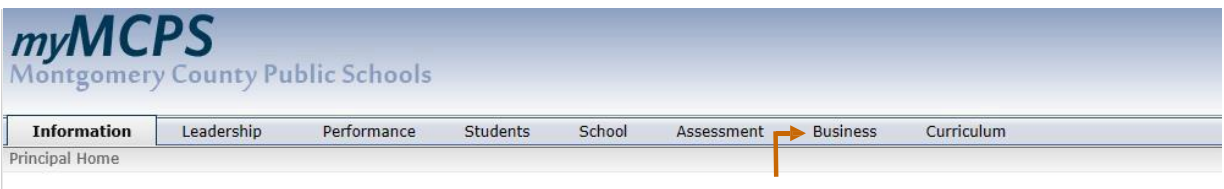

- 2. In *myMCPS*, select the **Business** tab.
- **3.** At the bottom of the page under **Staffing Resources**, click the **SAE Staffing Grids FY 2018.**

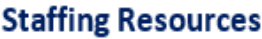

- **SAE Staffing Grids FY 2017**
- **SAE Staffing Grids FY 2018**
- **Department of Recruitment and Staffing**
- **Applicant Tracking System**
- **OHRD Job Descriptions** 
	- **Staffing Memos ES Staffing Memos MS Staffing Memos HS Staffing Memos**
- **4.** You will have the ability to **Export Allocations to Excel, Export All Employees to Excel, and Export Teachersto Excel** by clicking on each of the links below. The background color for School Year 2018 is purple. The background color for School Year 2017 is green.

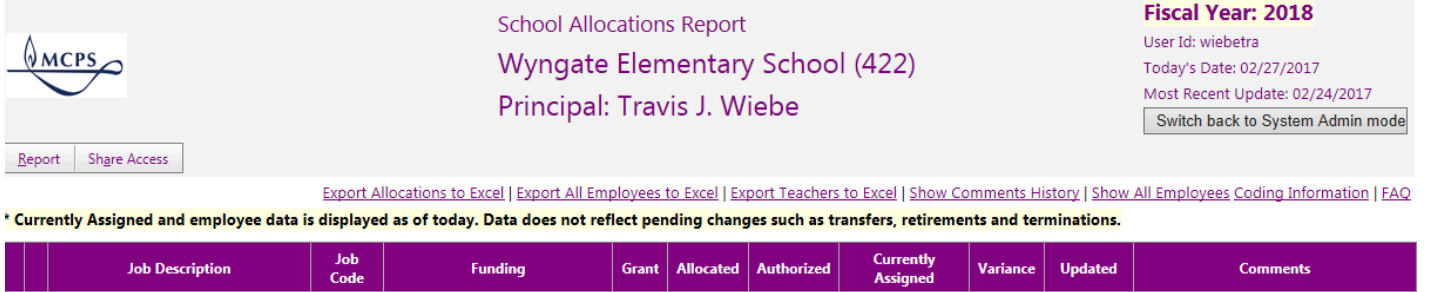

## **Involuntary Transfers**

Based on your new staffing allocations, you may have teaching position losses which will result in the need to involuntary transfer some employees. To communicate who these employees are, you will generate an excel file using SAE, indicate the employees on the file, and send the updated file to OHRD for staffing coordinators validation. The detailed steps are described below.

Using myMCPS, access your SAE web report.

- $\blacktriangleright$  To export a report:
- **1.** Click on the link **Export Teachersto Excel**.

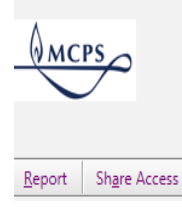

**School Allocations Report** Wyngate Elementary School (422) Principal: Travis J. Wiebe

**Fiscal Year: 2018** User Id: wiebetra Today's Date: 02/27/2017 Most Recent Update: 02/24/2 Switch back to System Adn

Export Allocations to Excel | Export All Employees to Excel | Export Teachers to Excel | Show Comments History | Show All Employees Coding Informat

Currently Assigned and employee data is displayed as of today. Data does not reflect pending changes such as transfers, retirements and terminations.

#### **2. Open the file in Excel by clicking on the Open box asshown below.**

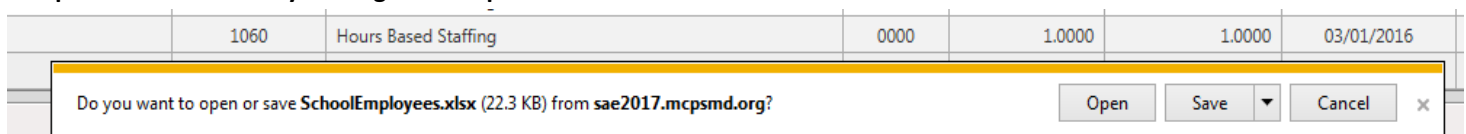

#### **3. Click "Enable Editing". This will allow you to see the populated data forschoolstaff.**

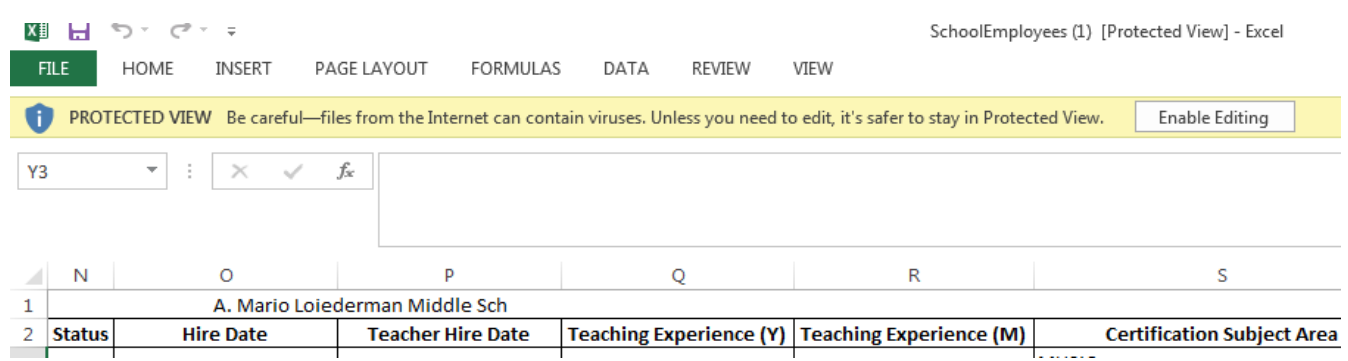

- **4.** Save the Excel spreadsheet in your 'My Documents' folder with the following file name: **<Your School Name> Invol List MMDDYY** For example, **Wyngate ES Invol List 031217**
- **5.** The data will be sorted by Job Code (descending), Department (A to Z), and Years/Months of MCPS Teaching Experience (ascending). As you know, many teachers have several subject areasthey are certified in. When there are multiple Certification Subject Areas, they will appear on separate rows. If a staff member does not have either a Professional level or Highly Qualified designation for a particular Subject Area dashes(--) are displayed.

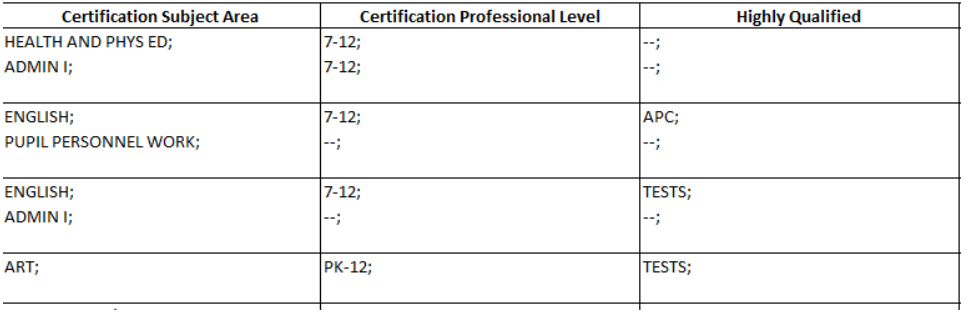

Refer to Article 25, "Involuntary Transfer, Agreement between MCEA and the Board of Education, Montgomery County" for guidance in selecting employees to transfer.

- 6. Place an 'X' in the "Involuntary" field (Column A). Enter a note in the adjacent column. The notes will inform OHRD of the **rationale for how you chose the teacher(s).**
- **7. Once you have designated the involuntary transfers,save the file again.**
- **8.** If you do not have any teachers to transfer, you will still need to save the spreadsheet as the new name format.
- 9. Send the updated Excel spreadsheet file via Outlook to email group TeacherStaffingTeam. For the subject line, enter "Involuntary Transfer List - <your school name>". If you do not have any teachers marked on the spreadsheet, please add a note to the email indicating "No Involuntary Teacher Transfers" as well as attaching the spreadsheet. The email with the attached updated spreadsheet must be received by OHRD no later than Friday, March 10, 2017 at 5:00 p.m.

If you need to revise the list after you send the email, please make the revisions and save the file by adding "Update" to the file name and email it again to **TeacherStaffingTeam**.

If you have any questions, please email Dana E Edwards@mcpsmd.org or call at (301) 279-3235.